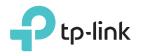

# Quick Installation Guide

Note: RE360 (UK version) is used for demonstration in this QIG. Image may differ from actual products.

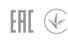

# LED Explanation

### Signal

Solid blue: The extender is connected to your router's wireless network and is in a suitable location.

Solid red: The extender is experiencing poor signal strength. Try relocating it closer to your router.

Flashing blue: WPS connection is being established. Off: No wireless connection is established.

## Power

On: The extender is on. Flashing: The extender is starting up. Off: The extender is off.

### 2.4GHz/5GHz

On: The extender is connected to the 2.4GHz/5GHz wireless network of your host router.

Off: No wireless connection has been established.

### Ethernet

On: A powered-on device is connected to the Ethernet port. Off: No powered-on device is connected to the Ethernet port.

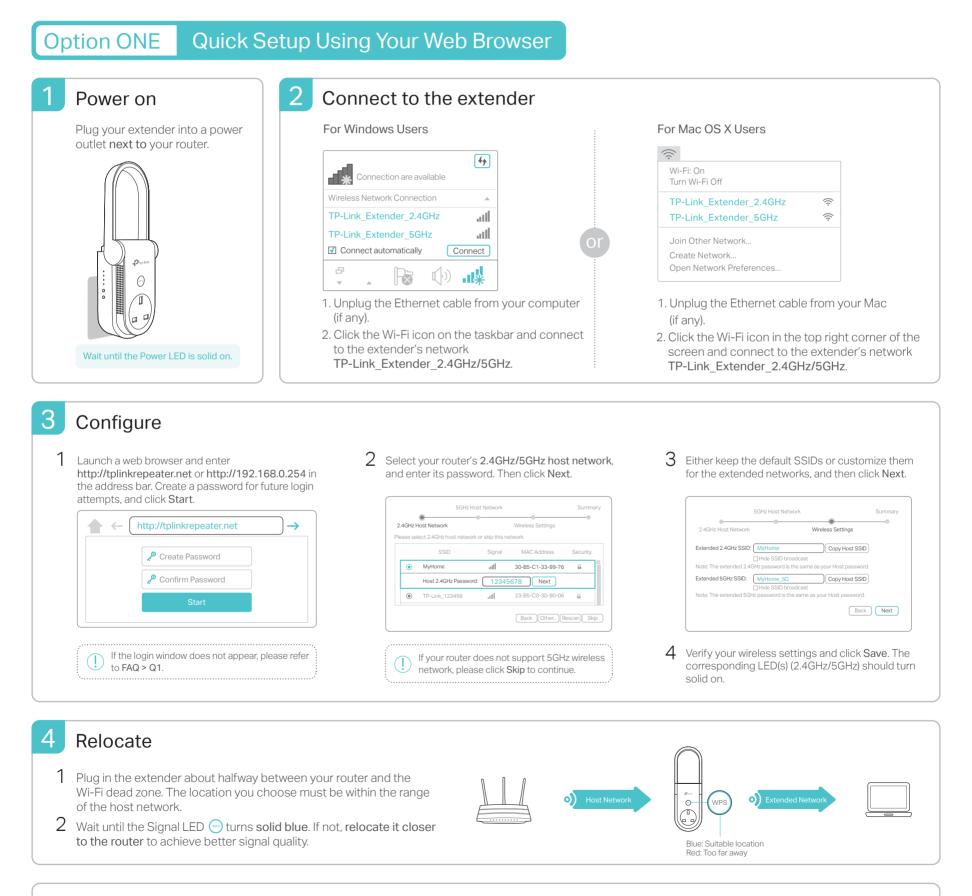

🙂 Enjoy!

Both extended networks share the same Wi-Fi passwords as those of your host networks, but may have different wireless network names (SSIDs) if you have customized them during the configuration.

#### Quick Setup Using the WPS Button Option TWO

WPS is an easier way to extend your host network. You are recommended to use this way if your host router has a WPS button. The button might look like one of these: 🕢 | 🚾 | 🥨 . Otherwise, please use Option ONE.

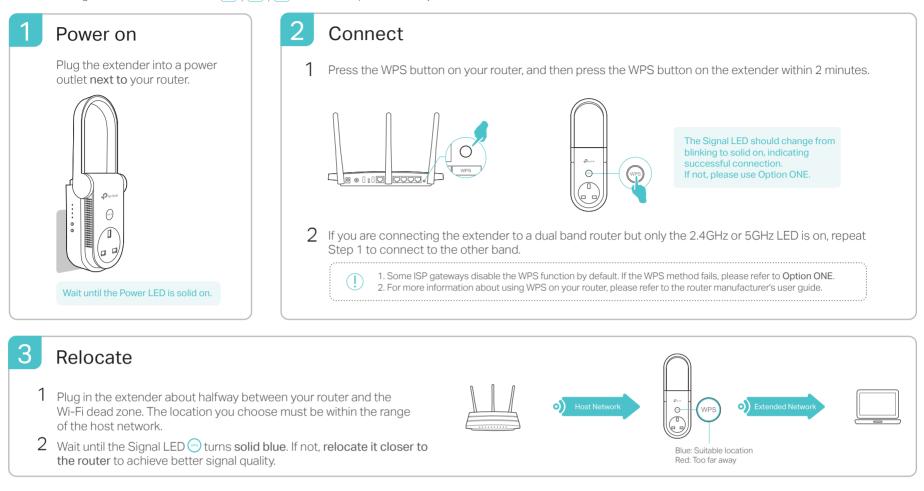

Enjoy! Both extended networks share the same wireless network names (SSIDs) and passwords as those of your host networks.

# **Entertainment Adapter**

The extender can be used as a wireless adapter to connect any Ethernet-only device such as a Blu-ray player, game console, DVR, or smart TV to your Wi-Fi network

First, connect the extender to your router using Option ONE or Option TWO. Then connect your Ethernet-only device to the extender via an Ethernet cable.

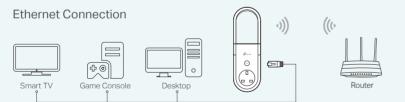

# FAQ(Frequently Asked Questions)

- Q1. What should I do if I cannot access the extender's web management page?
  - If your computer is wirelessly connected, make sure that you have connected to the extender's SSID.
  - If your computer is connected via an Ethernet cable, please make sure that the connection is stable.
  - Make sure your computer is set to obtain an IP address and DNS server address automatically.
  - Verify that http://tplinkrepeater.net or http://192.168.0.254 is correctly entered in the web browser and press Enter
  - Reset the extender and try again

### Q2. How do I reset the extender?

• With the extender powered on, use a pin to press the Reset button. All the LEDs should turn on momentarily, and then release the button

# **TP-Link Tether App**

Tether provides a simple, intuitive way to access and manage your extender with your iOS or Android devices

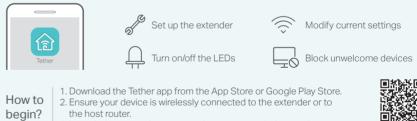

3. Launch the app and start managing your extended network.

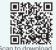

- Q3. What should I do if the Signal LED 💮 doesn't become solid blue after completing Option ONE?
  - · You may have entered incorrect Wi-Fi passwords for your host networks during the configuration. Please log in to the extender's web management page to check the password and try again.
  - · Reset the extender and go through the configuration again.
- Q4. I have enabled a wireless MAC filter, wireless access control, or access control list (ACL) on my router. What should I do before configuring the extender?
  - If you have enabled those features of your host router, you may need to disable them first, and then follow Option ONE or Option TWO to complete the configuration.